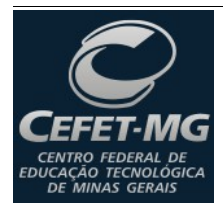

тво ғылған ре<br>с<u>ао тесмог</u>осиса<br>мімая селаіз

# **Lazarus – Exemplo MDI**

Nesta aula criaremos uma aplicação simples de cadastro para avaliar o nível de dificuldade/facilidade que é desenvolver softwares com a tecnologia Object Pascal.

Na IDE Lazarus, crie um novo projeto e dê o nome de "ExemploMDI". Escolha um local adequado para salvar o seu projeto.

Na construção deste sistema simplificaremos ao máximo o nível de detalhamento das telas, pois, temos três fatores primordiais a serem levados em consideração:

- não é objetivo desta aula ensinar como se deve construir de sistemas de informação,
- o tempo é curto e
- quanto mais simples for o sistema, mais fácil será para avaliarmos o grau de dificuldade de utilização desta tecnologia.

Sua tela do Lazarus deve estar semelhante à apresentada na [Figura 1.](#page-0-0)

Ao abrir o Lazarus, provavelmente haverá um novo formulário já criado no ambiente. Se assim for, basta você acessar o menu File | Save All que o Lazarus lhe pedirá um nome para o projeto, que terá a extensão (.lpr), e um nome para a nova unit criada (o formulário), que terá a extensão (.pas). Faça o seguinte:

- ao projeto, dê o nome de "ExemploMDI" e
- a unit dê o nome de "Principal", pois, este será nosso formulário principal.

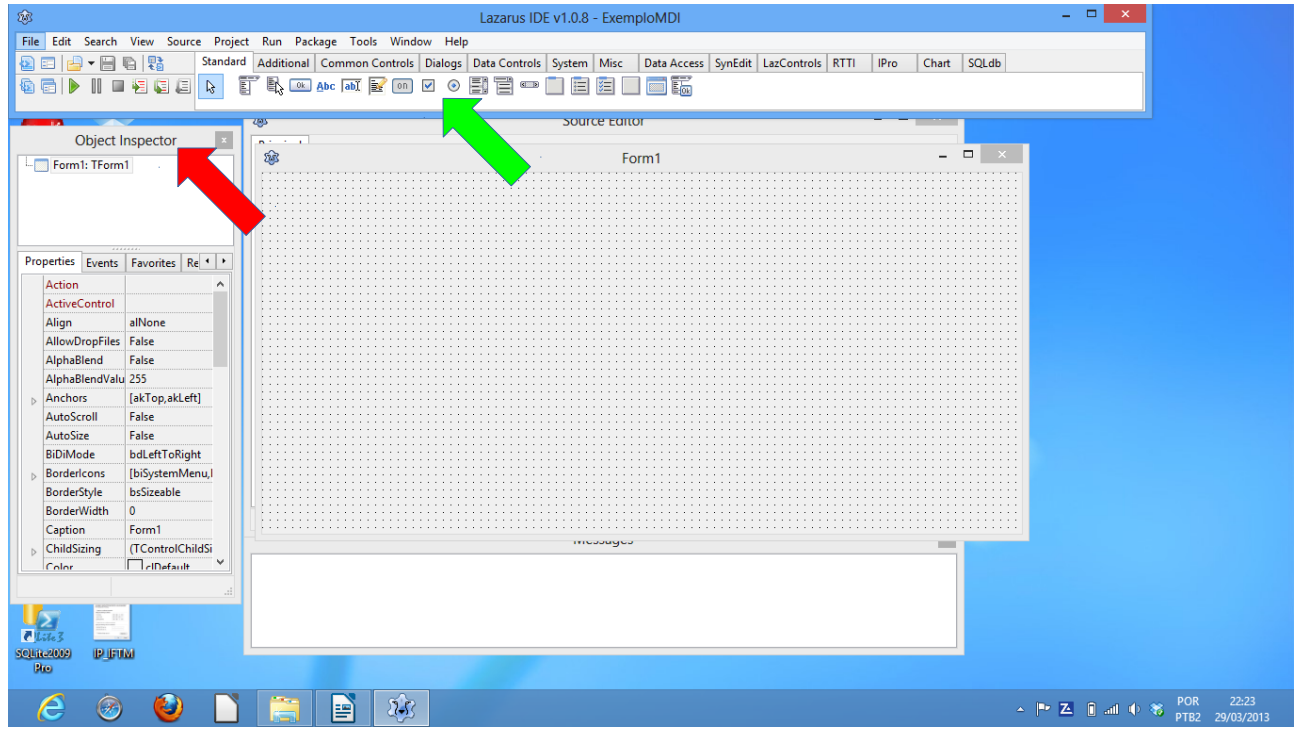

<span id="page-0-0"></span>*Figura 1: Criação do Projeto "ExemploMDI"*

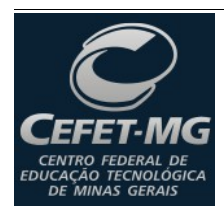

Administração, Análise e Desenvolvimento de Sistemas de Informação

Prof. Edwar Saliba Júnior

Antes de darmos início ao nosso projeto, vale ressaltar dois pontos importantes sobre esta IDE. São eles:

- na seta verde [\(Figura 1\)](#page-0-0) podemos ver a aba de componentes do Lazarus de nome Standard e
- na seta vermelha [\(Figura 1\)](#page-0-0) podemos ver o chamado Object Inspector que é o lugar onde são mostrados todos os eventos e todas as propriedades dos objetos. Basta clicar num objeto qualquer e o Object Inspector automaticamente mostrará suas propriedades e seus eventos.

## **Tela "Principal"**

A tela Principal será constituída apenas de um menu para acesso aos demais formulários que comporão nosso sistema.

### **Adicionando Componentes ao Formulário**

Vamos moldar a tela principal, faça o seguinte:

- primeiramente, procure no Object Inspector, deste ponto em diante referenciado apenas por OI, a propriedade Name e coloque frmPrincipal;
- procure a propriedade Caption e escreva Principal,
- ainda no OI, procure a propriedade FormStyle e escolha, dentre as opções disponíveis, a opção fsMDIForm,
- na propriedade Position escolha a opção poScreenCenter e
- na propriedade WindowState escolha wsMaximazed.

Agora vamos componentizar nosso formulário, que também é um componente:

- na aba Standard clique no componente TMainMenu, arraste-o e cole-o no frmPrincipal. Dê um clique duplo no componente TMainMenu ou então, clique com o botão direito do mouse encima do componente e escolha a opção Menu Editor;
- no editor que foi apresentado [\(Figura 2\)](#page-2-0) pode-se observar que foi criado um New Item1 (seta vermelha na [Figura 2\)](#page-2-0). Este já é o primeiro item de menu do nosso formulário principal;
- clique com o botão direito do mouse sobre o New Item1 e escolha a opção Insert New Item (after), então aparecerá um New Item2. Faça isto mais uma vez e então teremos os três itens de menu que precisamos;
- agora dê um clique simples no New Item1 e no OI procure a propriedade Name e altere-a para mnuArquivo. Procure a propriedade Caption e digite a palavra Arquivo;
- dê um clique simples no New Item2 e mude as respectivas propriedades para mnuCadastro e Cadastro e para o New Item3 mude para mnuAjuda e Ajuda.

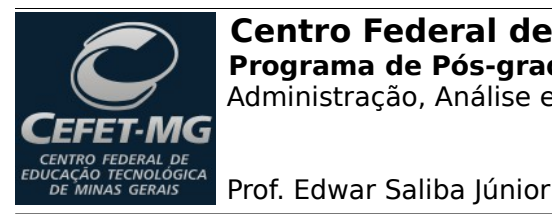

Administração, Análise e Desenvolvimento de Sistemas de Informação

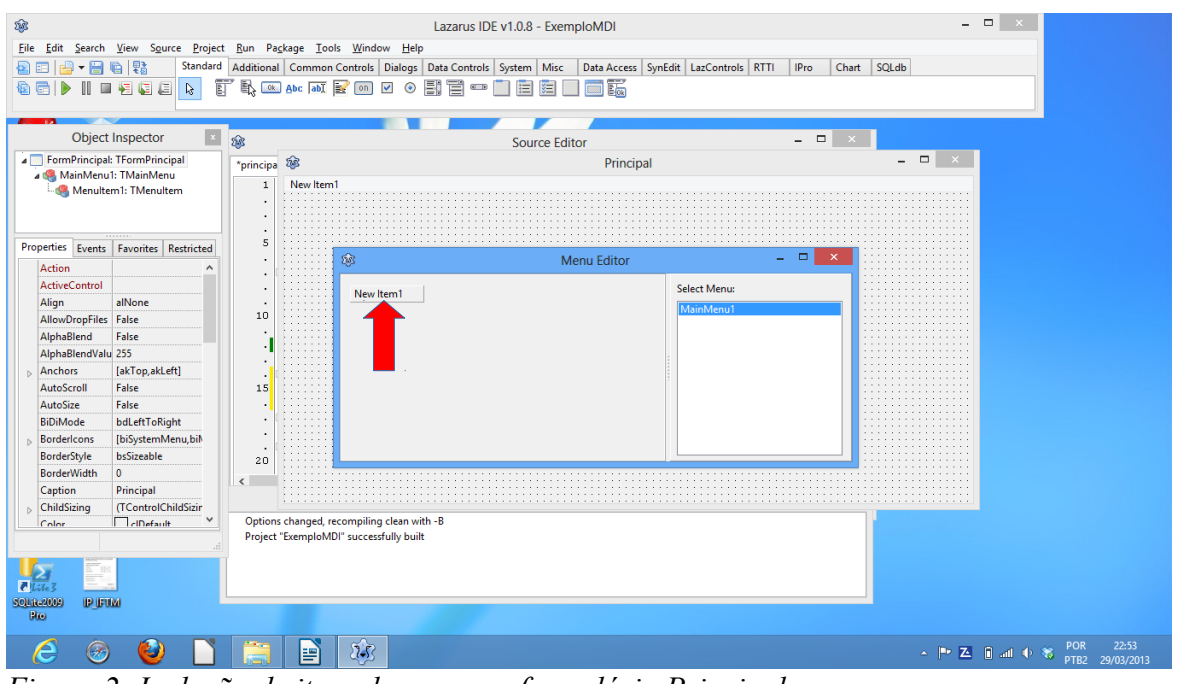

<span id="page-2-0"></span>*Figura 2: Inclusão de itens de menu no formulário Principal.*

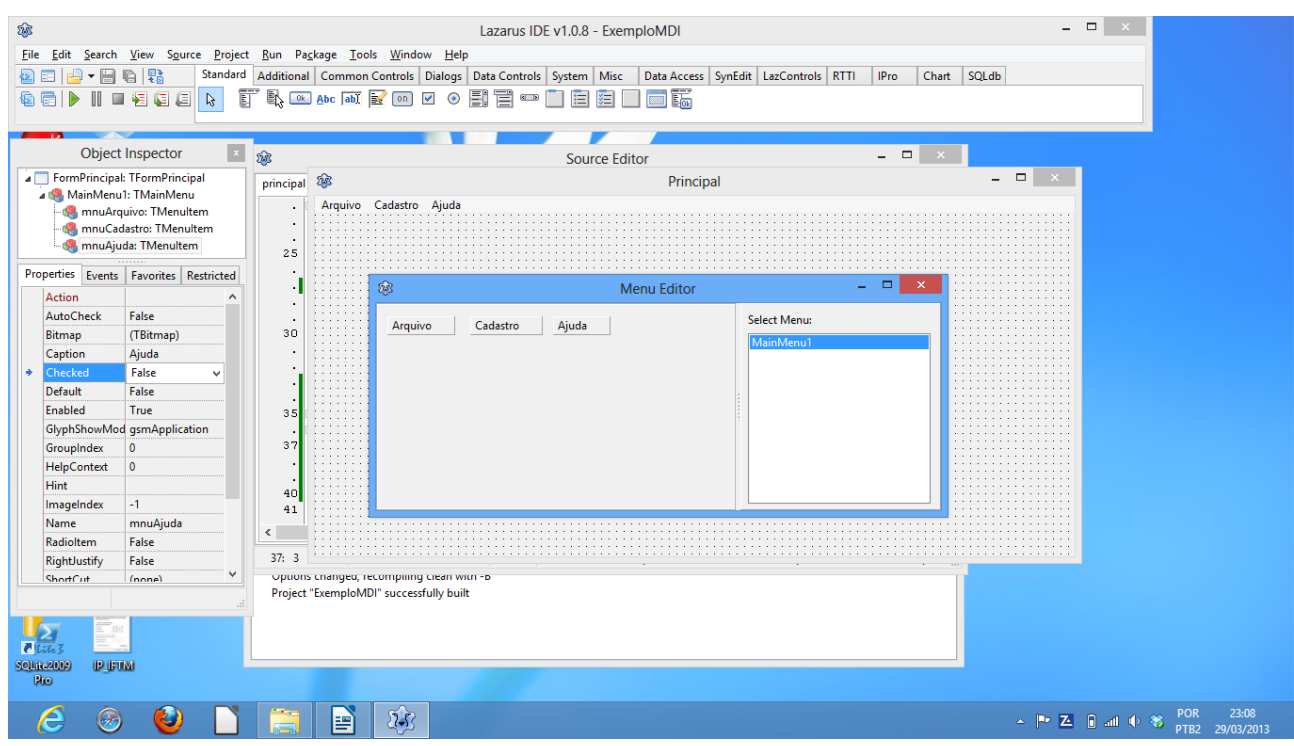

<span id="page-2-1"></span>*Figura 3: Dando nome aos itens de menu.*

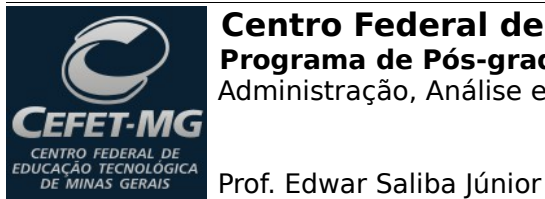

Administração, Análise e Desenvolvimento de Sistemas de Informação

Neste momento sua tela deverá estar semelhante à mostrada na [Figura 3.](#page-2-1)

Agora vamos criar os submenus. Então façamos o seguinte:

- dê um clique com o botão direito do mouse sobre o item de menu Aquivo e no menu que aparecer escolha a opção Create Submenu. Aparecerá um novo item de menu, porém, este subordinado ao item de menu Arquivo. Configure-o de uma vez, ou seja, no OI, na propriedade Name coloque mnuSair e na propriedade Caption coloque Sair;
- crie os seguintes submenus para Cadastro:
	- Cliente e Estado e configure as respectivas propriedades de ambos com o padrão que estamos utilizando e
- para o item de menu Ajuda, crie o último submenu:
	- Sobre e configure as respectivas propriedades que estamos utilizando.

Pronto! Feito isto, nosso formulário Principal já estará pronto para chamar os demais formulários que comporão nosso software.

Antes de criarmos os demais formulários, façamos uma última mudança no formulário Principal.

Dê um clique simples no item de *menu Sair*, como mostrado na [Figura 4](#page-3-0) (seta vermelha).

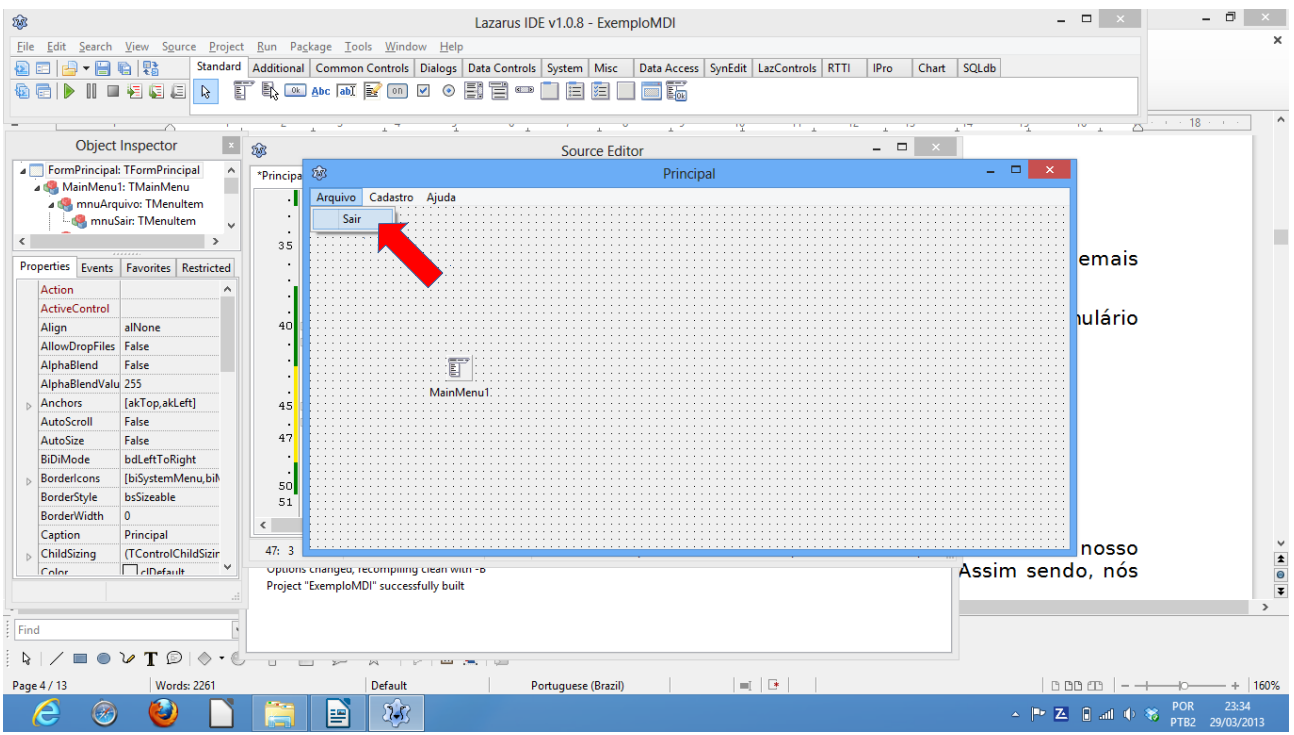

<span id="page-3-0"></span>*Figura 4: Clique no menu Sair.*

Aparecerá uma tela mostrando que foi criado o evento para o item de menu Sair e o cursor do mouse já estará posicionado entre os comandos: begin e end do evento criado. Então digite o comando Close; como mostrado a seguir:

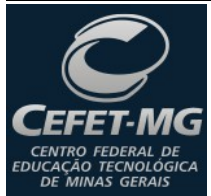

Prof. Edwar Saliba Júnior

procedure TfrmPrincipal.mnuSairClick(Sender: TObject);

begin

Close;

end;

Agora clique em qualquer parte vazia do formulário Principal e no OI acesse a aba Events. Nela procure o evento OnClose e dê um clique duplo na área em frente ao nome do evento. Então, o evento será criado e o editor será aberto para que você possa digitar o seguinte código:

```
procedure TfrmPrincipal.FormClose(Sender: TObject;
   var CloseAction: TCloseAction);
begin
   { Libera a memória ocupada pelo formulário. }
   CloseAction := caFree;
   frmPrincipal := nil;
end;
```
**Nota:** Na linguagem Pascal os comentários são feitos utilizando-se "{ }" (chaves) ou "(\* \*)" (parêntesis asterisco e vice-versa).

## **Criando os Outros Formulários do Software**

Vamos criar os outros formulários que devem estar presentes no sistema. No nosso caso, nosso banco de dados possui apenas duas tabelas: Cliente e Estado. Assim sendo, nós criaremos mais dois formulários. São eles: Clientes e Estados.

Sendo que os formulários de Cliente e Estados deverão ser dois para cada qual, pois, será um para visualização e outro para manipulação dos dados.

Então vamos lá:

- clique no item de menu File | New... e na tela que abrir [\(Figura 5\)](#page-5-0) escolha a opção Form. Então será criado um novo formulário no projeto. Vamos ao OI e vamos modificar a propriedade Name para frmClientesVisao, a propriedade Caption para Clientes, a propriedade FormStyle para fsMDIChild e a propriedade WindowState para wsMaximazed. Vá até o menu File | Save, na caixa de diálogo que aparecer digite o nome FormClientesVisao e em seguida pressione o botão Salvar;
- crie um outro formulário, vá ao OI e mude suas propriedades: Name para frmClienteEdicao e Caption para Cliente. Vá até o menu File | Save, na caixa de diálogo

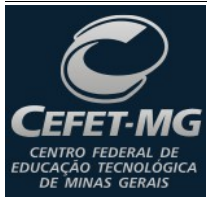

Prof. Edwar Saliba Júnior

que aparecer digite o nome FormClienteEdicao e em seguida pressione o botão Salvar;

- siga os mesmos passos para a criação dos formulários frmEstadosVisao e frmEstadoEdicao. Observe que os passos para criar o formulário de Visão são diferentes dos passos para criar o formulário de Edição;
- por último crie o formulário com a propriedade Name de frmSobre, a propriedade Position com poScreenCenter e a propriedade Caption com Sobre. Não se esqueça de salvá-lo.

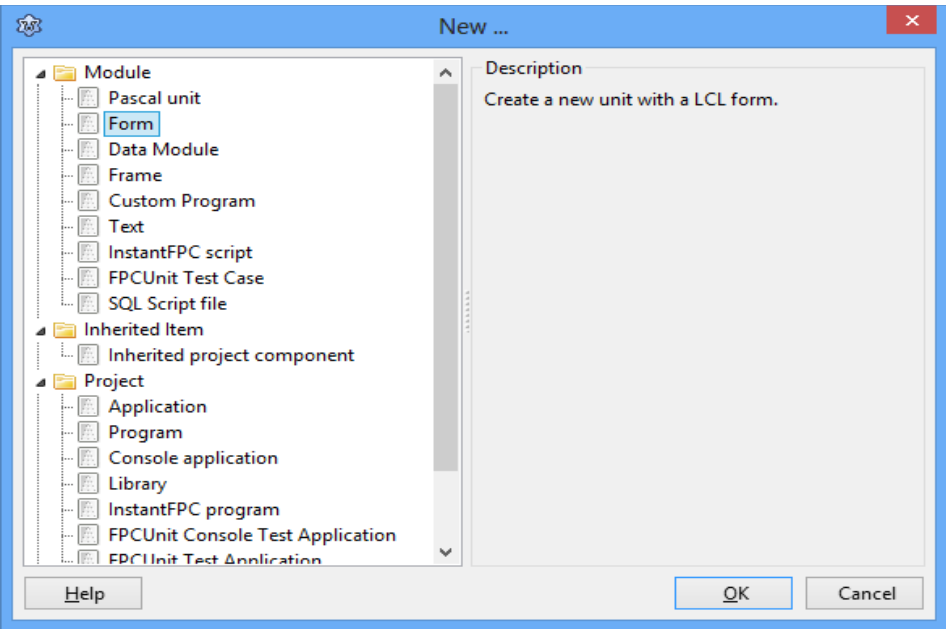

<span id="page-5-0"></span>*Figura 5: Janela para criação de novo tipo de formulário ou projeto.*

Acabamos de criar os formulários para visualização e edição de dados.

Agora vá até o menu File | Close All Editor Files. Após clicar neste item de menu, todos os formulários que estavam abertos serão fechados. Muito bem, vamos aprender como abrir novamente o formulário ou a unit (código-fonte do formulário) desejado:

- para abrir o formulário vá até a opção de menu Project | Forms …, na janela que aparecer é só você escolher o formulário desejado;
- para abrir a unit desejada vá até a opção Project | Units … ou ainda,
- pode-se abrir a janela Project Inspector para se ter uma visão de toda a composição do seu projeto. Ela se encontra no item de menu Project | Project Inspector [\(Figura 6\)](#page-6-0).

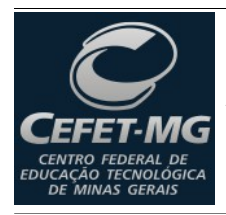

Administração, Análise e Desenvolvimento de Sistemas de Informação

Prof. Edwar Saliba Júnior

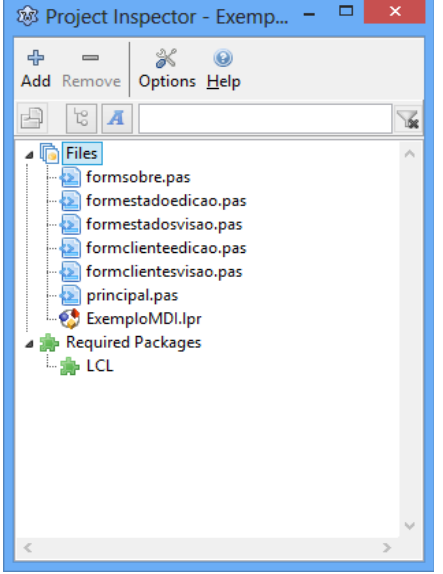

*Figura 6: Tela Project Inspector.*

Agora vamos criar os devidos componentes para visualização e edição nos respectivos formulários:

- <span id="page-6-0"></span>abra o formulário frmClientesVisao. Se ao abrir o formulário aparecer apenas a unit, aperte a tecla F12 que o formulário daquela unit aparecerá;
- após aberto o formulário, vá até a aba de componentes Standard e selecione o componente TPanel. Cole-o no frmClientesVisao e em seguida vá ao OI, na propriedade Align escolha alTop. Agora pegue outro TPanel, coloque-o abaixo do TPanel já existente no frmClientesVisao e na propriedade Align deste TPanel escolha a opção alClient. Seu formulário deverá estar semelhante ao apresentado na [Figura 7.](#page-7-1) Mude a propriedade Name do primeiro TPanel para pnlBotoesClientes e a do segundo para pnlGridClientes. Apague a propriedade Caption de ambos.
- agora vá até a aba de componentes Standard e selecione o componente TButton. Cole quatro TButtons no pnlBotoesClientes do formulário. Agora dê um clique simples no primeiro botão, apenas para selecioná-lo. Vamos ao OI e na propriedade:
	- Name coloque btnNovo, na propriedade Caption coloque Novo;
	- clique no segundo botão e na propriedade Name coloque btnAlterar, na propriedade Caption coloque Altear;
	- clique no terceiro botão e na propriedade Name coloque btnExcluir, na propriedade Caption coloque Excluir e por último
	- clique no quarto botão e na propriedade Name coloque btnAtualizar, na propriedade Caption coloque Atualizar.
- agora clique na aba de componentes Data Controls, escolha o componente TDBGrid e cole-o no pnlGridClientes do formulário. No OI, altere a propriedade Align para alClient, para que o componente TDBGrid preencha todo o componente TPanel do formulário  $(Fi)$  a propriedade Name do TDBGrid para dgrClientes, a propriedade Options  $\ge$ dgEditing para false e a propriedade Options > dgRowSelect para true;
- agora siga os mesmos passos para colocar os componentes no formulário

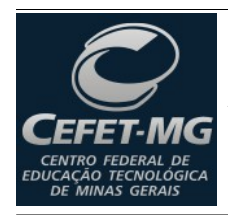

Prof. Edwar Saliba Júnior

frmEstadosVisao.

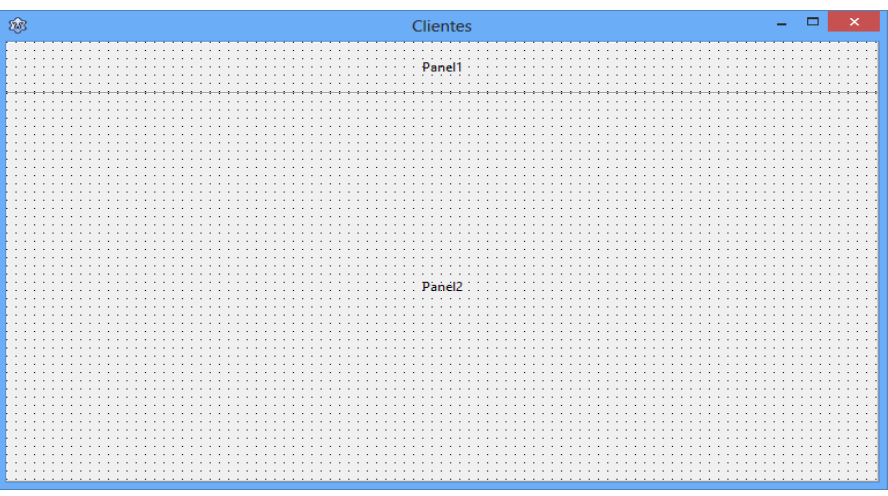

<span id="page-7-1"></span>*Figura 7: Formulário com TPanel's.*

| $\widehat{\mathcal{B}}$ |         |         | Clientes  | $\equiv$ | $\pmb{\times}$<br>□ |
|-------------------------|---------|---------|-----------|----------|---------------------|
| Novo                    | Alterar | Excluir | Atualizar |          |                     |
|                         | .       | .       |           |          |                     |
|                         |         |         |           |          |                     |
|                         |         |         |           |          |                     |
|                         |         |         |           |          |                     |
|                         |         |         |           |          |                     |
|                         |         |         |           |          |                     |
|                         |         |         |           |          |                     |
|                         |         |         |           |          |                     |
|                         |         |         |           |          |                     |

<span id="page-7-0"></span>*Figura 8: Visualização do formulário frmClientesVisao com os seus respectivos componentes.*

Agora, vamos colocar os componentes no formulário frmClienteEdicao. Abra o formulário e:

• na aba Data Controls escolha o componente TDBEdit, cole sete componentes deste tipo

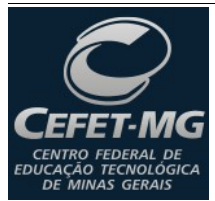

Administração, Análise e Desenvolvimento de Sistemas de Informação

<sup>cão Tecnológica</sup> Prof. Edwar Saliba Júnior

no formulário. Cole também um TDBLookupComboBox e, pulando para a aba Standard, escolha o componente TLabel e ponha um para cada um dos itens que colamos anteriormente. Coloque também dois componentes do tipo TButton;

- certifique-se de que seu formulário esteja semelhante ao apresentado na [Figura 9](#page-9-0) (repare que nesta figura os componentes já estão todos em seus devidos lugares e com suas respectivas propriedades todas preenchidas, vamos então preencher as propriedades dos nossos componentes);
- clique no primeiro TLabel e na propriedade Name digite lblCodigo e na propriedade Caption digite Código;
- clique no segundo TLabel e na propriedade Name digite IbINome e na propriedade Caption digite Nome;
- clique no terceiro TLabel e na propriedade Name digite lblLogradouro e na propriedade Caption digite Logradouro;
- clique no quarto TLabel e na propriedade Name digite lblNumero e na propriedade Caption digite Número;
- clique no quinto TLabel e na propriedade Name digite lblBairro e na propriedade Caption digite Bairro;
- clique no sexto TLabel e na propriedade Name digite lblMunicipio e na propriedade Caption digite Município;
- clique no sétimo TLabel e na propriedade Name digite IbICEP e na propriedade Caption digite C.E.P.;
- clique no oitavo TLabel e na propriedade Name digite lblEstado e na propriedade Caption digite Estado;

agora vamos nomear os componentes do tipo TDBEdit que colocamos no formulário. Então faça o seguinte:

- clique no primeiro componente TDBEdit (abaixo do rótulo Código) e na propriedade Name digite dedCodigo;
- clique no segundo componente TDBEdit (abaixo do rótulo Nome) e na propriedade Name digite dedNome;
- clique no terceiro componente TDBEdit (abaixo do rótulo Logradouro) e na propriedade Name digite dedLogradouro;
- clique no quarto componente TDBEdit (abaixo do rótulo Número) e na propriedade Name digite dedNumero;
- clique no quinto componente TDBEdit (abaixo do rótulo Bairro) e na propriedade Name digite dedBairro;
- clique no sexto componente TDBEdit (abaixo do rótulo Município) e na propriedade Name digite dedMunicipio;
- clique no sétimo componente TDBEdit (abaixo do rótulo C.E.P.) e na propriedade Name digite dedCEP;
- clique no único TDBLookupComboBox e na propriedade Name digite dlcEstado.

Já foram dados nomes a todos os componentes TDBEdit e TLabel's existentes no formulário. Agora só faltam dois componentes TButton. Então vamos lá:

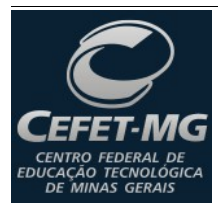

Administração, Análise e Desenvolvimento de Sistemas de Informação

Prof. Edwar Saliba Júnior

- clique no primeiro TButton. Na propriedade Name digite btnSalvar e na propriedade Caption digite Salvar e então
- clique no segundo TButton e na propriedade Name digite btnFechar e na propriedade Caption digite Fechar.

Configuraremos uma última propriedade neste formulário, portanto, dê um clique numa área vazia do formulário e vá ao OI. Na propriedade ActiveControl escolha o componente dedCodigo. Esta propriedade serve para dizer ao software que o componente dedCodigo deve receber o foco assim que o formulário frmClienteEdicao for carregado na tela.

E agora seu formulário frmClienteEdicao deve estar bem semelhante ao apresentado na [Figura 9.](#page-9-0)

Agora use este mesmo processo para colocar os componentes no formulário frmEstadoEdicao. Lembre-se que para este formulário nós só temos três campos, que são: o código, o nome e a sigla do estado. Não se esqueça de colocar os botões de Salvar e Fechar, o rótulo de cada campo e os nomes de todos os componentes seguindo o padrão que estamos utilizando.

|                                                                                                    | Cliente            | ×       |
|----------------------------------------------------------------------------------------------------|--------------------|---------|
| Código<br>ä,<br>٠                                                                                              |                    |         |
| Nome<br>×                                                                                                    |                    |         |
| $\ddot{\phantom{a}}$<br>Logradouro<br>٠                                                                        | $\cdot$<br>$\cdot$ | Núumero |
| $\cdot$<br>Bairro<br>٠                                                                                         |                    |         |
| Município.<br>$\sim$ $\sim$ $\sim$<br>.<br>$\cdot$<br>$\cdot$<br>$\cdot$<br>$\cdot$<br>$\cdot$<br>$\cdot$<br>٠ | Estado<br>٠        |         |
| $\vdots$<br>C.E.P.<br>٠<br>$\ddot{\phantom{0}}$                                                                |                    |         |
| $\mathbb{R}^n$<br>Fechar<br>Salvar<br>٠                                                                        |                    |         |
|                                                                                                    |                    |         |

<span id="page-9-0"></span>*Figura 9: Formulário frmClienteEdicao.*

## **Criando o Contêiner de Componentes de Acesso a Dados**

A tecnologia empregada no Lazarus é a idêntica à tecnologia empregada no antigo software conhecido como Delphi da empresa Borland / Embarcadero.

O Delphi em sua época de ouro, introduziu o conceito de um formulário exclusivo para abrigar os componentes que faziam a interface entre o software que está sendo criado e a base de dados que este deve acessar. Este formulário é um componente do tipo DataModule e faremos uso desta tecnologia para separar a parte de acesso a banco de dados, da interface e da regra de negócio do software.

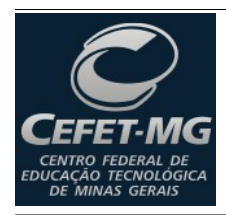

Prof. Edwar Saliba Júnior

Portanto, acesse o menu File | New... e na tela que se abrirá escolha a opção Data Module. Será criado um contêiner como mostrado na [Figura 10.](#page-10-0)

<span id="page-10-0"></span>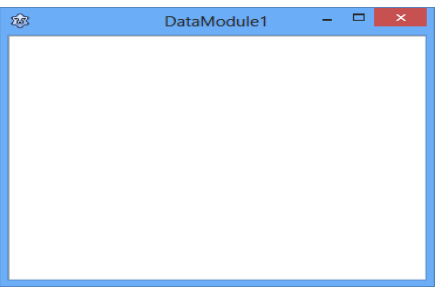

*Figura 10: Contêiner "Data Module".*

Se você observar bem, quando se está trabalhando com um Data Module, são poucos os componentes que aparecem nas barras de componentes e que podem ser utilizados.

Bem com o Data Module em foco, vá até o OI e mude a propriedade Name para dmlPrincipal. As outras duas propriedades existentes devem ficar do jeito que estão.

Por fim, salve o Data Module com o nome de DmdPrincipal.

## **Criando a Conexão com o Banco de Dados**

Com o Data Module em foco, vá até a aba de componentes SQLdb e escolha, arraste e cole no Data Module o componente do tipo TPQConnection (usado para conexão com o SGBD<sup>[1](#page-10-1)</sup> PostgreSQL).

Vamos configurá-lo imediatamente, então com este componente em foco, vá até o OI e:

- na propriedade Name digite pqcExemploMDI;
- na propriedade DatabaseName digite ExemploMDI;
- na propriedade HostName digite localhost;
- na propriedade Password digite a senha do SGBD, no meu caso, 123456;
- na propriedade UserName digite o usuário de acesso ao SGBD, no meu caso, postares.

Agora, após preenchidas estas propriedades, podemos testar a conexão. Para isto, basta mudarmos a propriedade Connected que está com o valor false para o valor true. Para basta dar um clique duplo sobre o valor false.

Caso a conexão seja feita, então a propriedade permanecerá com o valor true. Caso aconteça alguma falha de conexão, então a propriedade voltará ao valor false e uma mensagem explicando o erro será apresentada na tela.

<span id="page-10-1"></span><sup>1</sup> Sistema Gerenciador de Banco de Dados.

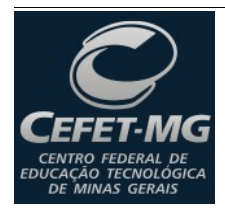

Prof. Edwar Saliba Júnior

# **Criando os DataSet's e a Conexão**

Ainda na aba de componentes SQLdb escolha, arraste e cole um componente TSQLQuery no Data Module. Vá até a aba de componentes Data Access escolha, arraste e cole um componente do tipo TDataSource no Data Module. O TDataSource é o objeto que permite que os componentes de um formulário tenham acesso aos dados de um DataSet.

Escolha também um componente do tipo TSQLTransaction, cole-o também no Data Module. Altere a propriedade Name para trsGeral. Este é o objeto que controla as transações que são efetuadas no banco de dados. Portanto, dê um clique no componente pqcExemploMDI, e na propriedade Transaction escolha a opção que você acabou de criar ou seja, trsGeral.

Dê um clique simples no componente TDataSource, vá ao OI e mude a propriedade Name para dtsEstado. Na propriedade DataSet escolha a única opção disponível, ou seja, o nome do componente TSQLQuery que você já deve ter colocado no Data Module.

Dê um clique simples no componente TSQLQuery e vá até o OI, mude a propriedade Name para qryEstado, na propriedade Database escolha a opção pqcExemploMDI (ou seja, o componente pqcExemploMDI que acabamos de configurar para acessar o PostgreSQL), na propriedade Transaction escolha o trsGeral e na propriedade:

- SQL dê um clique no botão com reticências que aparece ao se clicar na propriedade. O editor será aberto. Então digite no editor a seguinte sentença SQL:
	- SELECT est cod, est nom, est sql

FROM "Estado"

ORDER BY est\_nom

• DeleteSQL dê um clique no botão com reticências, abra o editor e escreva a sentença SQL:

```
◦ DELETE
```

```
 FROM "Estado"
```

```
WHERE est cod = :est cod
```
- InsertSQL dê um clique no botão com reticências, abra o editor e escreva a sentença SQL:
	- INSERT INTO "Estado"

```
VALUES (:est cod, :est nom, :est sgl)
```
• UpdateSQL dê um clique no botão com reticências, abra o editor e escreva a sentença SOL:

```
◦ UPDATE "Estado"
```

```
SET est nom = : est nom, est sgl = : est sgl
```

```
WHERE est cod = :est cod
```
• seu Data Module deve estar semelhante ao apresentado na [Figura 7.](#page-7-1) Agora vamos, com os mesmos passos acima, criar um TDataSource e um TSQLQuery para a tabela Cliente.

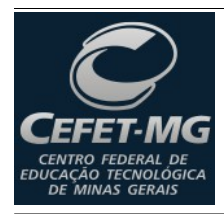

Administração, Análise e Desenvolvimento de Sistemas de Informação

Prof. Edwar Saliba Júnior

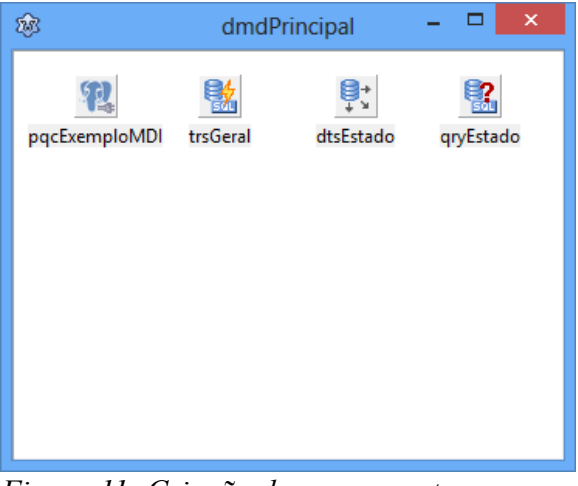

*Figura 11: Criação do componentes para acesso ao PostgreSQL e suas tabelas.*

As sentenças SQL para o componente TSQLQuery da tabela Cliente são:

• propriedade SQL:

```
◦ SELECT cli_cod, cli_nom, cli_lgd, cli_num,
           cli bai, cli mun, cli cep, est cod
       FROM "Cliente"
```
ORDER BY cli\_nom

- propriedade DeleteSQL:
	- DELETE

FROM "Cliente"

WHERE cli cod = :cli cod

- propriedade InsertSQL:
	- INSERT INTO "Cliente"

 VALUES (:cli\_cod, :cli\_nom, :cli\_lgd, :cli\_num, :cli bai, :cli mun, :cli cep, :est cod)

- propriedade UpdateSQL:
	- UPDATE "Cliente"

```
SET cli nom = :cli nom,
    cli lgd = :cli lgd,
     cli_num = :cli_num,
    cli bai = :cli bai,
    cli mun = :cli mun,
    cli cep = :cli cep,
     est_cod = :est_cod
```
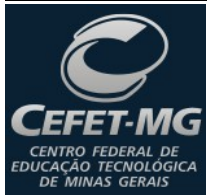

Prof. Edwar Saliba Júnior

WHERE cli cod = :cli cod

• por fim, seu Data Module deve estar semelhante ao apresentado na [Figura 12.](#page-13-0)

<span id="page-13-0"></span>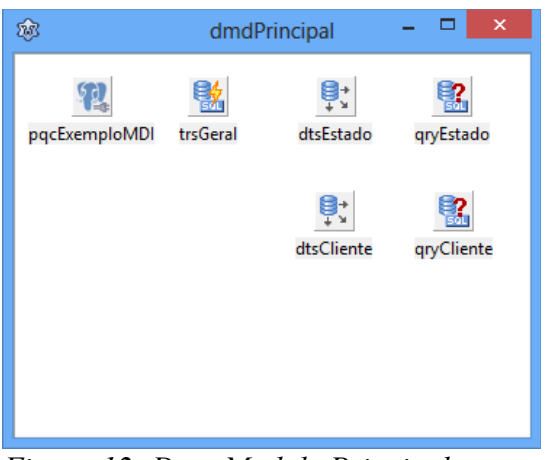

*Figura 12: Data Module Principal com seus componentes.*

## **Ligando os Componentes aos Respectivos DataSources**

Façamos agora a ligação dos componentes dos formulários aos seus respectivos Data Sources.

Antes de conectarmos os componentes aos seus respectivos DataSources temos que primeiramente ir ao dmlPrincipal e ativar a conexão com o banco de dados. Para isto faça o seguinte:

- clique no componente pgcExemploMDI e dê um clique duplo na propriedade Connected passando-a de false para true;
- agora, vá ao componente *qryEstado* e na propriedade Active dê um clique duplo, passando-a de false para true e por último
- vá ao componente *gryCliente* e faça o mesmo, ou seja, dê um clique duplo na propriedade Active, passando-a de false para true.

Depois desta etapa completada, sabemos que nossas conexões estão corretas e já podemos ligar os componentes dos formulários aos seus respectivos campos nas tabelas do banco de dados.

Abra o formulário frmClientesVisao e dê um clique simples no componente grid dgrClientes, vá ao OI e na propriedade DataSource escolha dmlPrincipal.dtsCliente.

Agora faça a mesma coisa com o formulário frmEstadosVisao, porém escolha dmlPrincipal.dtsEstado.

Abra o formulário frmClienteEdicao e dê um clique simples no primeiro componente TDBEdit, vá ao OI e na propriedade DataSource escolha dmlPrincipal.dtsCliente, em seguida vá a propriedade DataField e escolha o campo que este TDBEdit representa na tabela, ou seja, neste caso o campo *cli cod*. Faça isto com todos os componentes TDBEdit da tela.

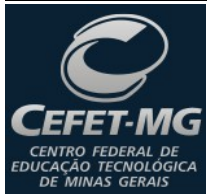

Prof. Edwar Saliba Júnior

Quando chegar a vez do componente TDBLookupCombobox, então faremos o seguinte:

- na propriedade DataSource escolheremos dmlPrincipal.dtsCliente;
- na propriedade DataField escolheremos est\_cod;
- na propriedade ListSource escolheremos dmlPrincipal.dtsEstado;
- na propriedade ListField escolheremos est nom e por último
- na propriedade KeyField escolheremos est cod.

Agora façamos o mesmo com o formulário frmEstadoEdicao.

Observação: só será possível a escolha dos campos na propriedade DataField se as queries estiverem ativadas (propriedade  $Active = true$ ).

## **Preenchendo os Eventos dos Formulários e Componentes**

Voltando ao formulário Principal, dê um clique simples sobre o menu Cadastro. Aparecerá o submenu Clientes e Estados. Clique em Clientes, será aberto o evento OnClick deste componente. Podemos até colocar a chamada para o formulário frmClientesVisao [\(Figura](#page-15-1) [13\)](#page-15-1), porém esta chamada gerará um erro de compilação, pois, o formulário frmPrincipal não conhece o frmClientesVisao.

Para que este erro não aconteça devemos adicionar a unit do formulário frmClientesVisao na unit do frmPrincipal. E a maneira mais simples de se fazer isto é pressionando conjuntamente as teclas: " $Alt + F11$ ", onde abrir-se-á uma janela [\(Figura 14\)](#page-15-0) para a escolha do formulário que será adicionado e este será incluso na cláusula uses no início da unit.

Aproveite para adicionar também, ao frmPrincipal, as units do frmSobre, do frmEstadosVisao e do dmlPrincipal.

Feito isto, nos eventos que foram criados para Clientes e Estados, copie os respectivos códigos a seguir:

```
procedure TfrmPrincipal.mnuClientesClick(Sender: TObject);
begin
  if(frmClientesVisao = nil)then
     frmClientesVisao := TfrmClientesVisao.create(Self);
```
frmClientesVisao.Show;

end;

```
procedure TfrmPrincipal.mnuEstadosClick(Sender: TObject);
```
begin

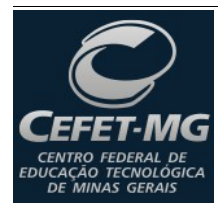

GERAIS<sup>CA</sup> Prof. Edwar Saliba Júnior

```
if(frmEstadosVisao = nil)then
```
frmEstadosVisao := TfrmEstadosVisao.create(Self);

frmEstadosVisao.Show;

end;

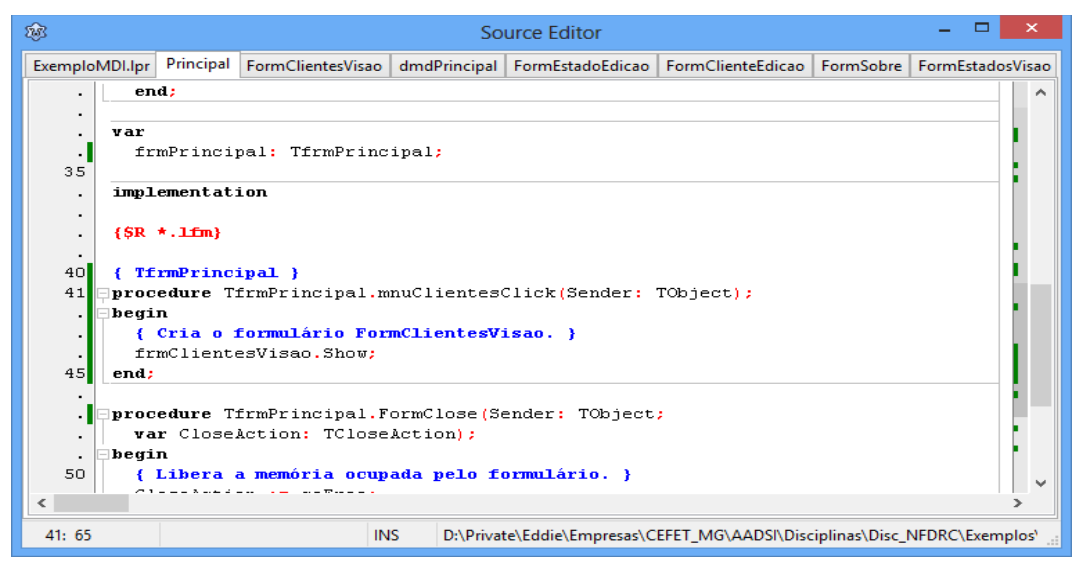

<span id="page-15-1"></span>*Figura 13: Criação do evento mnuClientesClick.*

Agora faça o mesmo para o formulário frmEstadosVisao.

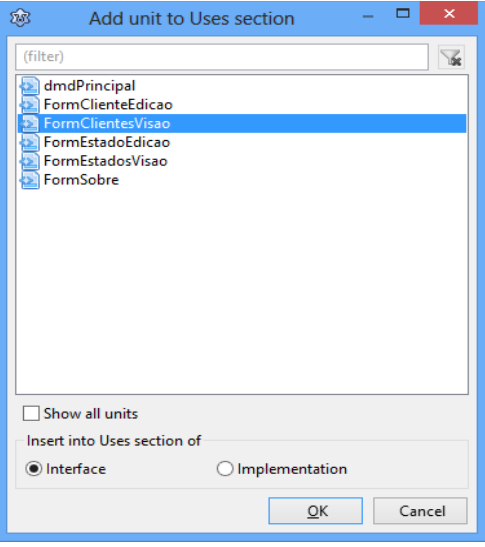

<span id="page-15-0"></span>*Figura 14: Janela de adição de units.*

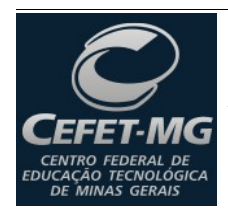

Prof. Edwar Saliba Júnior

Para o formulário frmSobre não chamaremos o método Show e sim o método ShowModal, sendo que o evento ficará assim:

procedure TfrmPrincipal.mnuSobreClick(Sender: TObject); begin  $if(frmSobre = nil)then$  frmSobre := TfrmSobre.create(Self); frmSobre.ShowModal;

end;

Dê um clique no menu Cliente

Agora dê um clique numa área vazia do formulário frmPrincipal. Vá ao OI na aba Events e procure o evento OnShow e dê um clique duplo na área a frente do nome do evento. O editor da IDE se abrirá já com o cursor piscando no evento OnShow do formulário, então escreva as linhas de código mostradas abaixo. Estas linhas abrirão a conexão com o banco de dados e abrirão também as tabelas Estado e Cliente.

```
procedure TfrmPrincipal.FormShow(Sender: TObject);
begin
   { Abre a conexão com o banco de dados. }
   dmlPrincipal.pqcExemploMDI.Open;
   { Abrem as tabelas para consulta e alteração. }
   dmlPrincipal.qryEstado.Open;
   dmlPrincipal.qryCliente.Open;
```
end;

Agora complemente o evento OnClose do formulário frmPrincipal de modo que o mesmo apresente as seguintes linhas de código:

procedure TfrmPrincipal.FormClose(Sender: TObject; var CloseAction: TCloseAction); begin { Fecham as tabelas para consulta e alteração. } dmlPrincipal.qryCliente.Close; dmlPrincipal.qryEstado.Close; { Fecha a conexão com o banco de dados. } dmlPrincipal.pqcExemploMDI.Close;

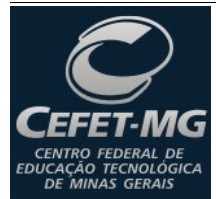

Prof. Edwar Saliba Júnior

```
 { Libera a memória ocupada pelo formulário. }
   CloseAction := caFree;
   frmPrincipal := nil;
end;
```
Passemos agora para o formulário *frmClientesVisao*. Onde primeiramente preencheremos o evento OnClose da seguinte forma:

procedure TfrmClientesVisao.FormClose(Sender: TObject;

var CloseAction: TCloseAction);

begin

```
 { Libera a memória ocupada pelo formulário. }
 CloseAction := caFree;
 frmClientesVisao := nil;
```
end;

Vamos preencher o evento OnClose de todos os outros formulários da mesma forma, com exceção dos formulários: frmClienteEdicao e frmEstadoEdicao que não devem ter este evento preenchido.

Em seguida abra o formulário frmClientesVisao e dê um clique duplo no botão btnNovo. O evento do botão se abrirá. Antes de preencher o evento você deve adicionar os formulários que serão referenciados na cláusula uses; para tanto, aperte a combinação de teclas  $Alt + F11$ e escolha o formulário dmdPrincipal e frmClienteEdicao. Feito isto, então volte ao evento criado btnNovoClick e coloque o seguinte código nele:

```
procedure TfrmClientesVisao.btnNovoClick(Sender: TObject);
begin
   dmlPrincipal.qryCliente.Append;
   frmClienteEdicao.ShowModal;
end;
```
Agora, neste mesmo formulário dê um clique duplo no botão Alterar. E então digite o seguinte código no evento que será aberto:

```
procedure TfrmClientesVisao.btnAlterarClick(Sender: TObject);
```
begin

```
 frmClienteEdicao.ShowModal;
```
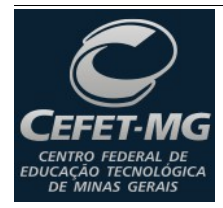

Prof. Edwar Saliba Júnior

end;

#### Agora dê um clique duplo no botão Excluir e digite o seguinte código:

```
procedure TfrmClientesVisao.btnExcluirClick(Sender: TObject);
begin
  if(dgrClientes.SelectedIndex > 0)then
   begin
      if(MessageDlg('Questão', 'Confirma exclusão do registro?', mtConfirmation,
        [mbYes, mbNo, mbIgnore],0) = mrYes) then
      begin
        dmlPrincipal.qryCliente.Delete;
      end
      else
        ShowMessage('Registro não excluído!');
   end
   else
     ShowMessage('Antes de tentar excluir selecione um registro.');
end;
```
Por último dê um clique duplo no botão Atualizar e coloque o código a seguir no evento que se abrirá:

```
procedure TfrmClientesVisao.btnAtualizarClick(Sender: TObject);
begin
   dmlPrincipal.qryCliente.Close;
   dmlPrincipal.qryCliente.Open;
end;
```
Finalizado os eventos do frmClientesVisao, passaremos agora para o frmEstadosVisao. Já na *unit* do formulário *frmEstadosVisao*, pressione  $Alt + F11$  e adicione os formulários: dmdPrincipal e frmEstadoEdicao. Feito isto, então dê um clique duplo no botão btnNovo e escreva o seguinte código no evento deste botão:

```
procedure TfrmEstadosVisao.btnNovoClick(Sender: TObject);
```
begin

```
 dmlPrincipal.qryEstado.Append;
```
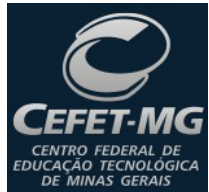

Prof. Edwar Saliba Júnior

```
 frmEstadoEdicao.ShowModal;
```
end;

Agora dê um clique duplo no botão Alterar deste formulário e preencha o evento com:

```
procedure TfrmEstadosVisao.btnAlterarClick(Sender: TObject);
begin
   dmlPrincipal.qryEstado.Edit;
   frmEstadoEdicao.ShowModal;
```
end;

#### Clique duplo no botão Excluir e preencha o evento com:

```
procedure TfrmEstadosVisao.btnExcluirClick(Sender: TObject);
begin
  if(dgrEstados.SelectedIndex >= 0)then
   begin
      if(MessageDlg('Questão', 'Confirma exclusão do registro?', mtConfirmation,
       [mbYes, mbNo], 0) = mryes) then
      begin
        dmlPrincipal.qryEstado.Delete;
      end
      else
        ShowMessage('Registro não excluído!');
   end
   else
     ShowMessage('Antes de tentar excluir selecione um registro.');
end;
```
### E por último, clique duplo no botão Atualizar e o seguinte código no evento:

```
procedure TfrmEstadosVisao.btnAtualizarClick(Sender: TObject);
begin
   dmlPrincipal.qryEstado.Close;
   dmlPrincipal.qryEstado.Open;
```
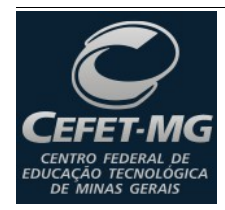

Prof. Edwar Saliba Júnior

end;

Agora abra o formulário *frmClienteEdicao*. Adicione o formulário  $(A/t + F11)$ : dmdPrincipal. Dê um clique duplo no botão Salvar e digite o seguinte código:

```
procedure TfrmClienteEdicao.btnSalvarClick(Sender: TObject);
begin
   dmlPrincipal.qryCliente.Post;
   ShowMessage('Dados salvos com sucesso!');
   Close;
end;
```
### Agora dê um clique duplo no botão Fechar e digite o código a seguir:

```
procedure TfrmClienteEdicao.btnFecharClick(Sender: TObject);
begin
   dmlPrincipal.qryCliente.Cancel;
   Close;
end;
```
Agora, abra o frmEstadoEdicao. Adicione o formulário ( $Alt + F11$ ): dmdPrincipal. Dê um duplo clique no botão Salvar. Em seguida, digite o código abaixo:

```
procedure TfrmEstadoEdicao.btnSalvarClick(Sender: TObject);
begin
  dmlPrincipal.qryEstado.Post;
   ShowMessage('Dados salvos com sucesso!');
   Close;
end;
```
#### Agora, dê um clique duplo no botão Fechar e digite o código a seguir:

```
procedure TfrmEstadoEdicao.btnFecharClick(Sender: TObject);
begin
   dmlPrincipal.qryEstado.Cancel;
   Close;
```
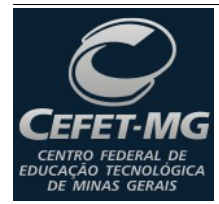

Prof. Edwar Saliba Júnior

end;

Abra o Data Module dmlPrincipal e clique no componente qryEstado. Vá ao OI, na aba Events e dê um clique duplo na área a frente do evento AfterCancel, AfterDelete e AfterPost (um de cada vez). Coloque o seguinte código nos três eventos distintos:

```
procedure TdmlPrincipal.qryEstadoAfterCancel(DataSet: TDataSet);
begin
   TSQLQuery(DataSet).CancelUpdates;
end;
procedure TdmlPrincipal.qryEstadoAfterDelete(DataSet: TDataSet);
begin
   TSQLQuery(DataSet).ApplyUpdates;
   trsGeral.CommitRetaining;
end;
procedure TdmlPrincipal.qryEstadoAfterPost(DataSet: TDataSet);
begin
   TSQLQuery(DataSet).ApplyUpdates;
   trsGeral.CommitRetaining;
end;
```
Agora faça a mesma coisa com o componente qryCliente. Caso você se esqueça de preencher estes eventos com estes comandos, nada que for feito no software será concretizado no banco de dados.

## **Moldando a Apresentação de Dados nos DataGrid's**

Atualmente, do jeito que está, quando abrimos os formulários de visão (tanto de Estados quanto de Clientes), o título de cada coluna mostrada no DataGrid é exatamente o nome da coluna no banco de dados. Isto não é legal, pois, os nomes das colunas nos bancos de dados são abreviados ou são siglas ou ainda podem ser mnemônicos (como é o nosso caso).

Assim sendo, vamos agora mudar a realidade de nosso software.

Abra o Data Module dmlPrincipal e ative o componente pgcExemploMDI e ambas as queries.

Dê um clique duplo encima do componente *gryEstado* e a seguinte tela aparecerá

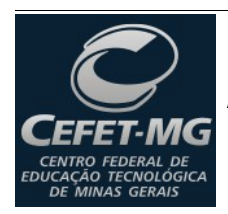

Administração, Análise e Desenvolvimento de Sistemas de Informação

Prof. Edwar Saliba Júnior

[\(Figura 15\)](#page-22-0). Nesta tela clique no botão com o sinal de "+", então a tela mostrada na [Figura 16](#page-22-1) aparecerá. Nela escolha os campos desejados, para este exemplo foram escolhidos todos os campos, pois, desejamos formatar todos. Então, clique no botão.

Após o clique no botão Create, os campos aparecerão na tela mostrada na [Figura 15.](#page-22-0) Então, é só clicar num deles e fazer toda formatação desejada no OI. As principais propriedades a serem formatadas são:

- DisplayLabel (aqui é o título da coluna) e
- DisplayWidth (aqui é a largura da coluna).

Exemplos:

- para o campo est cod do componente qryEstado, no OI, você preencherá a propriedade DisplayLabel com o texto "Código" (sem as aspas), pois, o campo est cod representa o código do estado. A propriedade DisplayWidth para este campo em especial, você poderá deixar com o valor padrão;
- para o campo est nom do componente qryEstado, no OI, você preencherá a propriedade DisplayLabel com o texto "Nome" (sem as aspas), pois, o campo est nom representa o nome do estado. A propriedade DisplayWidth para este campo, você poderá colocar o tamanho 30 e
- para o campo est sgl do componente gryEstado, no OI, você preencherá a propriedade DisplayLabel com o texto "Sigla" (sem as aspas), pois, o campo est sgl representa a sigla do estado. A propriedade DisplayWidth para este campo, você poderá colocar o tamanho 5, pois, apesar das siglas estaduais terem apenas duas letras, o tamanho 5 é para que a coluna não fique muito pequena.

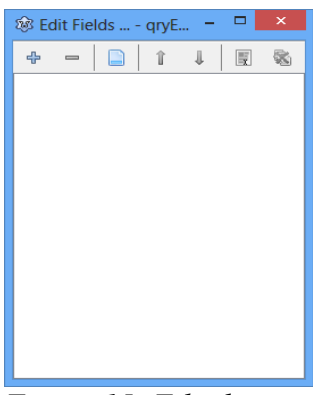

*Figura 15: Tela de edição de campos*

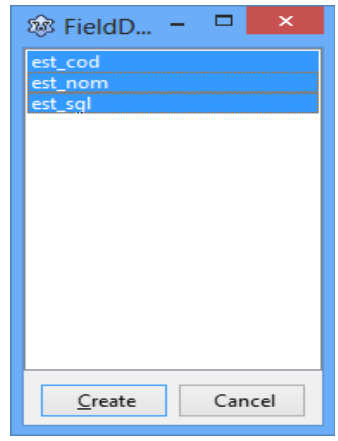

<span id="page-22-1"></span>*Figura 16: Tela para escolha dos campos.*

<span id="page-22-0"></span>Defina as propriedades *DisplayLabel* e DisplayWidth de acordo com o que você julgar melhor. Infelizmente não há como ver as modificações automaticamente, ou seja, para vê-las você terá que abrir as queries ou executar o programa. Faça as modificações para o componente qryCliente.

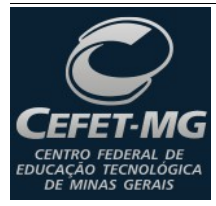

Prof. Edwar Saliba Júnior

E pronto! Se você fez tudinho certo até aqui, seu sistema já deve estar totalmente pronto e operante. Teste-o para confirmar esta hipótese.